## Dear Student,

are you ready to get your Student card?

-Login in your **Infostud** profile at [https://www.uniroma1.it/it/pagina](https://www.uniroma1.it/it/pagina-strutturale/studenti)[strutturale/studenti](https://www.uniroma1.it/it/pagina-strutturale/studenti) and go first to *Profilo* and then to *Documenti personali e foto.*

Please note that you do not need to click on *card studente* otherwise you will

find this screenshot. In this case do not worry, it is normal, you are a special student, an exchange one!

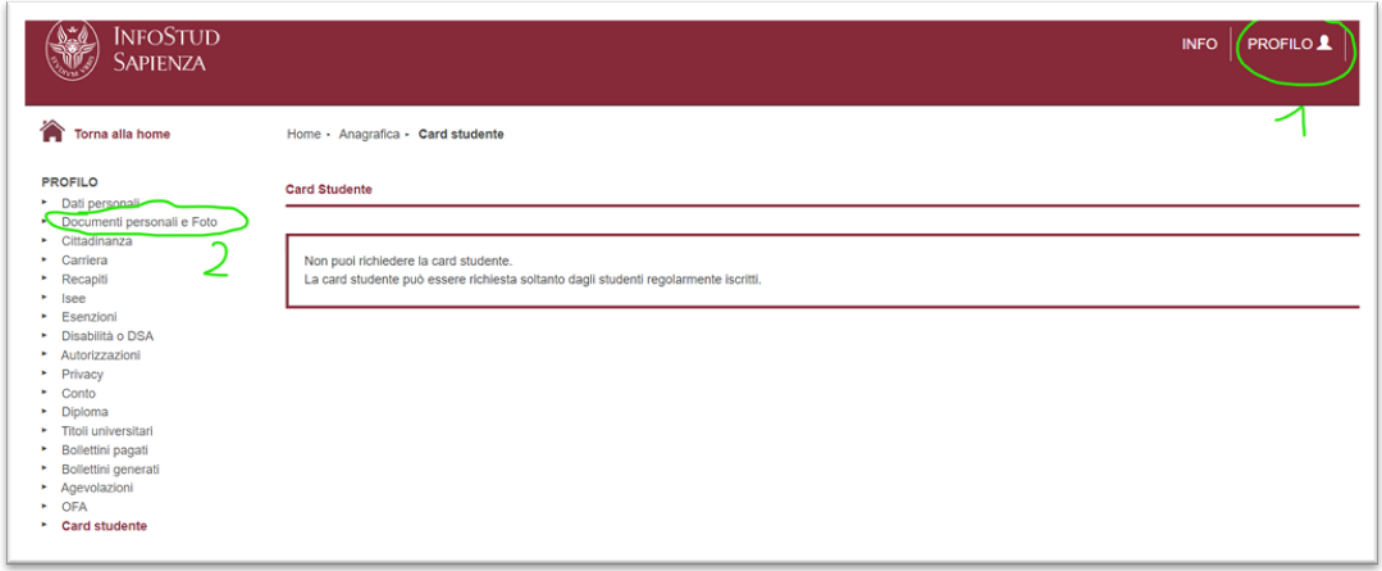

-Upload your Identity card or passport and your Photo. File name is very important: no accents or apostrophes. The only "special" character allowed is the "underscore"  $($   $)$ .

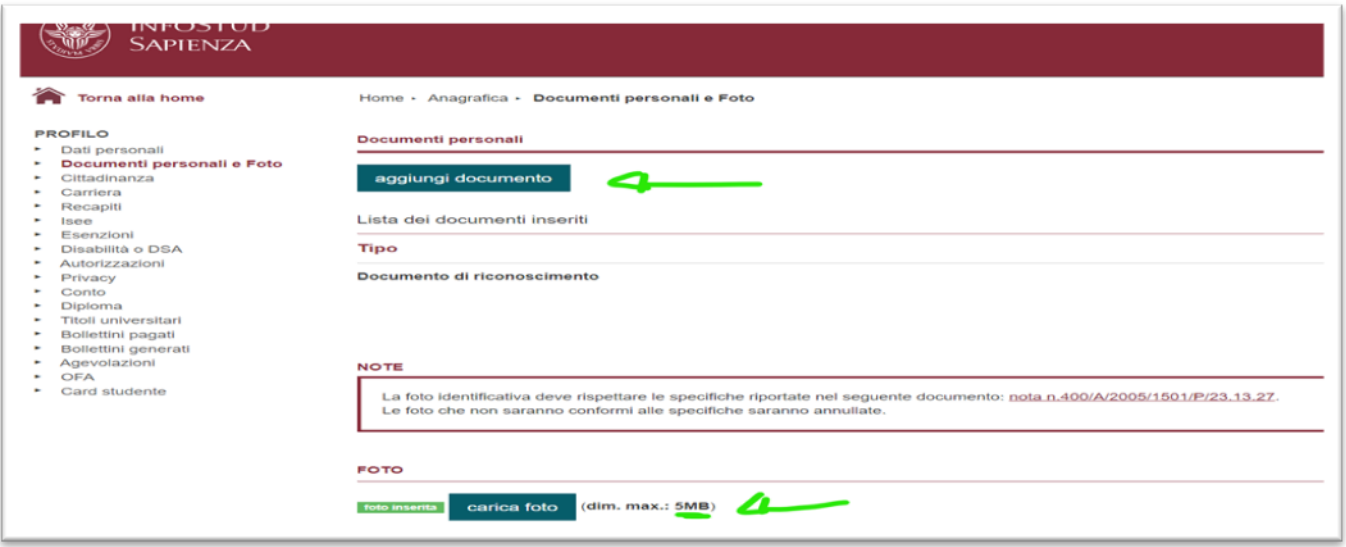

-Then go to the Student Cards page at

<https://www.uniroma1.it/en/pagina/student-cards> and look for your hosting Faculty (the one written on your invitation letter) in *the List of Students Affairs Offices*.

**For example** *Architettura*. Click on *Go to the page*

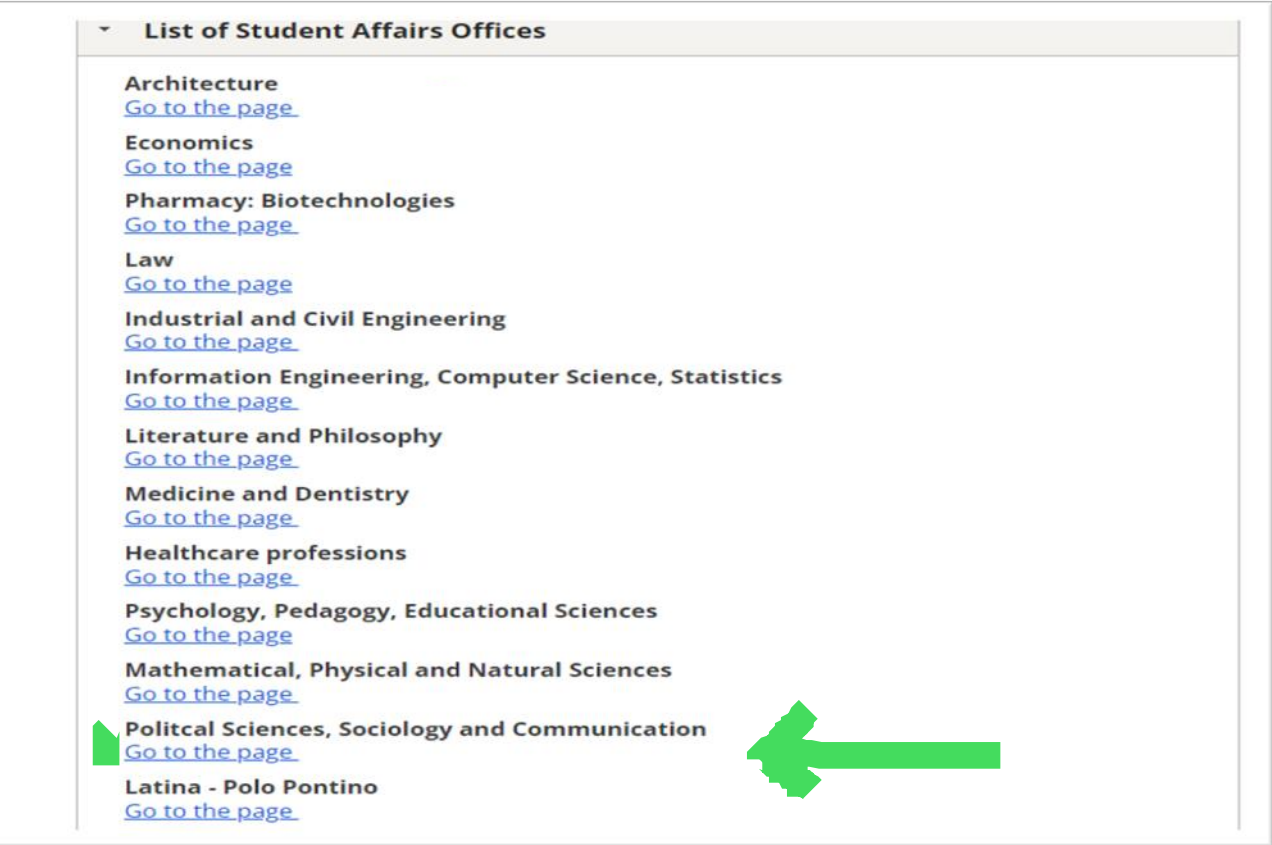

-Click on: *Students identification procedures – online exams,* check the schedule and call via Skype to the *Segreteria studenti* at the address you find on the page

## **Remember to show the Identity Card or the Passport you uploaded on your Infostud profile!**

## **Example:**

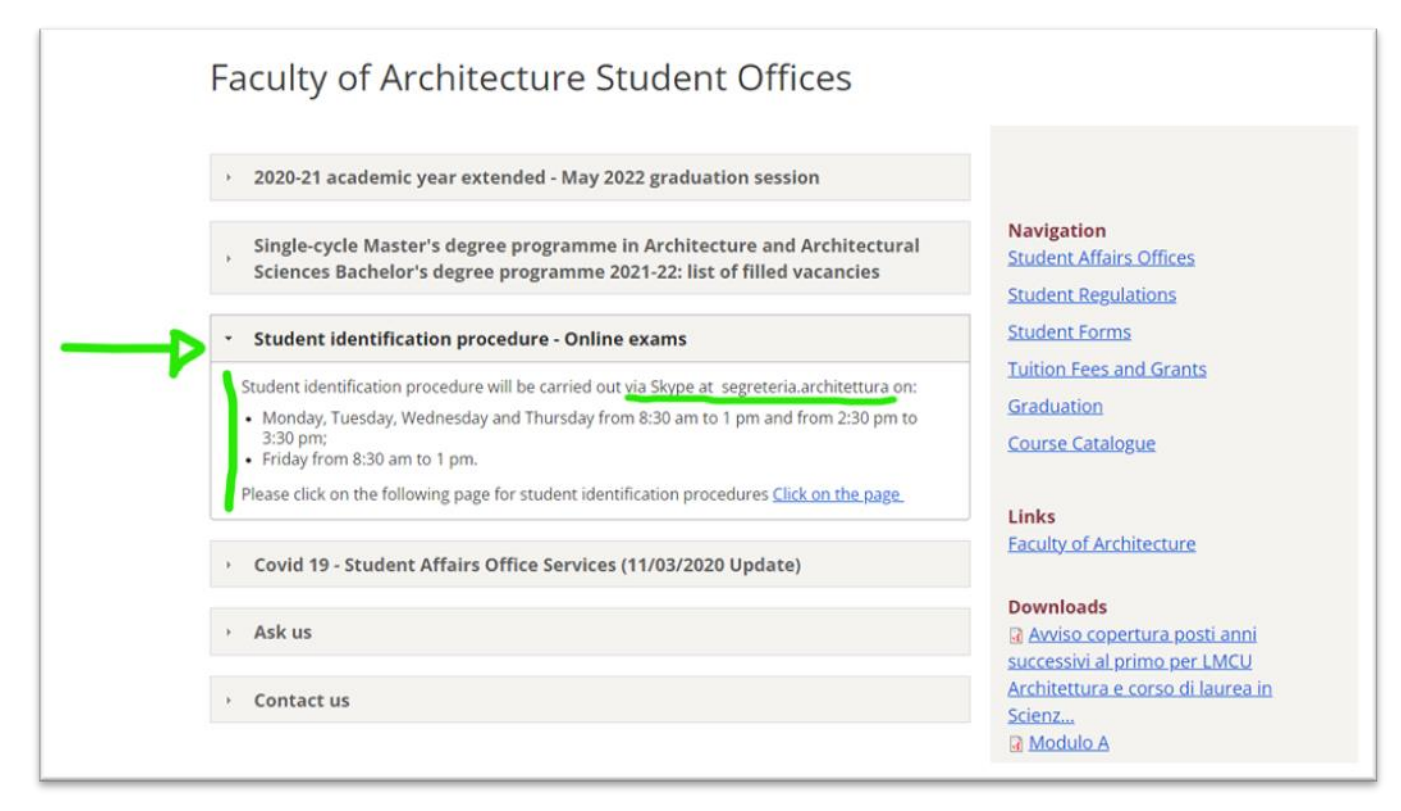

Once you have been identified you can download **SapienzApp** available for [Android](https://play.google.com/store/apps/details?id=it.sapienza.sapienzapp&hl=it&gl=US) and [Apple](https://apps.apple.com/it/app/sapienzapp/id1522691089) and get your virtual Student Card!

Remember that the student card will allow you to:

- Identify yourself as a Sapienza student and take advantages of official discounts and special offers provided by the university or third parties;
- Access university services such as the 24H Reading Rooms.

Done?

Well done!!